## 第一章 前 言

淹水範圍推估為水利單位必須去評估的作業,河川治理計畫大多使用 洪水位高程,以計書洪水水面高程往河川堤防外延伸到地表高程接近洪水 位的地方, 書出一塊區域為洪氾區,也有快速的方法使用 GIS 套配 DTM 高 程,就可把洪氾區書出來,然而一些數據顯示,當洪水溢堤後往低窪地區 富流,有些障礙物如高速公路有路堤效應會阻礙水流通過,因此洪氾區不 再是依照地表高程固定不變,而可能會因為道路設施而有一些差異存在, 如果可以借重模擬方式找出真正的洪氾區,在做一些配套的管制措施,對 於防災應該有所幫助,本計畫共提三年執行,第一年(本年度)進行二維綜 合淹水模式(2DIIM)視窗化的工作,大部分功能選項已有成果,可使多功能 的模式有友善的操作介面,提供一個關於淹水方面可以災前規劃、災中處 置、災後檢討的必備工具,未來第三年將所有成果匯整,進一步建立水利 從業人員也可以方便學習的數位學習網站。

「二維綜合淹水模式」(簡稱為 2DIIM),已在民國 88 年土木水利電子 計算機應用研討會發表過,該模式已結合了台灣大學許銘熙教授團隊及成 功大學蔡長泰教授團隊各自發展的兩個淹水模式系統的優點,並提供 ARCVIEW 的網格轉換格式,可以將輸入資料及模擬結果轉成 GIS 網格資料提 供必要的套圖,除了可以輸出某些觀測點的淹水歷程外,也可展現某些控 制條件下平面二維淹水深及淹水時間的差異性。

民國 92-95 間計畫主持人在致遠管理學院資訊管理學系開設課程有 3d max 及虛擬實境使用 Virtools 等熱門 3D 的應用,適時搭配這些研究計畫的 進行,將來還可以考慮整合 NETSTARS 模式及二維綜合淹水模式的執行成 果,做河川整體規劃成果的 VR 導覽,並使用玩遊戲的方式呈現。

-1-

本系統類似 NETSTARS 模式的視窗化介面選單及功能規劃,有輸出入資 料介面的編輯功能、模擬區圖形資料展示介面、基本的繪圖資料轉入資料 庫功能、一維淹水歷程線成果繪圖介面,可以展示某些觀測點的水位歷程 線,另外平面二維淹水變動圖展示及平面二維淹水流速變動圖的視窗介 面,可以展示平面二維淹水位及流速的動態過程,所使用的系統開發工具 為 Microsoft Visual Basic(VB)結合 Microsoft Access 資料庫,進行輸出 入資料之存取。本操作手冊採用局部溢堤的典型範例--曾文溪麻善大橋溢 堤善化淹水區在納莉颱風期間的淹水歷程,來做模式視窗化介面成果展示 的測試與文章撰寫,此案例並作為 2DIIM 視窗程式的 Demo 資料範例。

### 第二章、 二維綜合淹水模式簡介

本模式以許銘熙教授之二維漫地流淹水模式為基礎,搭配 ARCVIEW 軟 體開發改良的新模式稱之為「二維綜合淹水模式」,除了原有功能及輸出入 資料搭配 ARCVIEW 介面格式的建立外,也增加了蔡長泰教授的核胞邊界處 理方法,可用在網格內加入路堤、堰、涵洞、道路立體交叉及河道等控制 條件的處理,在山區高程落差大處採用一般曼寧公式來計算,可避免程式 發散。

十幾年前電子計算機運算速度及儲存空間已能負荷大量的計算以後, 淹水數值模擬才開始有人進行研究,十年前工作站如 VAX 被大量使用來做 數學運算,繪圖工具也被發展用來展示成果,直到 PC AT 時代,大型主機 才慢慢被其取代,而繪圖工具也轉為 PC 版本。國內對淹水模擬研究較多的 首推成功大學水利系蔡長泰教授及台灣大學農工系許銘熙教授,蔡長泰教 授發展了一個擬似二維淹水模式,主要以地形、水系、道路等來劃分網格, 其網格可為非常不規則形狀,由網格間邊界去計算流通量,在網格內用質 量守恆概念保持水量不會無故消失;許銘熙教授發展了一套二維漫地流淹 水模式,求解正方形網格內的水流動態,利用二維水流的簡化方程式,以 有限差分交替方向顯示法(ADE)求解之。然而許多研究已發現在處理二維的 地形資料及網格編碼實在是一件煩人的事,也因十年前 GIS 剛引進國內不 久, 台大生工系許銘熙教授先利用 ARCVIEW 處理 DTM 資料及規劃網格, 後 來在八掌溪流域的國科會研究計書也利用成果與相關圖層套疊產生精美的 結果圖。近期又利用二維漫地流淹水模式進行全國淹水潛勢區的模擬,並 利用成果與相關單位進行常淹水區域確認,可提供做為配置防洪措施的參 考依據。蔡長泰教授曾用 INTERGRAPH 進行淹水模式的資料處理與成果展示 環境,模式可掛於其中並執行及產出成果。

-3-

計畫主持人曾在民國 77 年至 79 年期間在台大許銘熙教授指導下修改 二維漫地流淹水模式,並應用於琳恩颱風基隆河沿岸的淹水模擬與檢討。 基於前述二維漫地流淹水模式的現成基礎,加入與 ARCVIEW 結合的輸出入 格式及蔡長泰教授的網格間流量計算定律成為「二維綜合淹水模式」,目前 除了潮汐影響海水倒灌的功能介面未開發外,大致上與淹水模式有關的事 項都已考慮了,並曾將模式應用於雲林縣、新市永康地區、岡山地區等淹 水事件的測試,發現其穩定度可由參數調整來控制,計算的高程可從 0 至 1000 公尺以上, 計算域可擴大到整個流域集水區,可以不用再做搭配模式 的銜接,如要求精細,也有介面可讓搭配模式得到的成果輸入以計算。該 模式之基本假設及限制條件如下:

- 1. 二維綜合淹水模式中忽略慣性項的影響。
- 2. 因 DTM 資料有頗大的誤差,淹水網格在大區域切細時的計算耗時,在適 當的網格大小決定後,如果比原 DTM 大時,則地形的高程又更粗糙,因 此如河川、排水等位置的排水容量可能在平均高程提昇而被低估,因此 假設一個基本排除雨量做為河川或排水路基流排水,在進入模式中會與 入滲一起先被扣除。
- 3. 模式本身在坡度陡時,會產生跳躍式水位,這是數值發散的結果,因此 模式內有高程(elevate)、水力坡降(slope)及模式本身數值穩定度條件 的設定來切換計算方式,在容許條件下用理論方式計算,在不容許條件 下直接用 Manning 公式計算網格間邊界水流的流速與流量。
- 4. 網格使用太粗糙,無法反應局部地形的淹水。
- 5. 堤防或水利建造物被放入模式時,是假設放在最靠近的網格間邊界上, 無法反應局部的水流方向,不過整體流動的一致性應不成問題。
- 2.1.1 基本方程式

利用模式內基本排除雨量的設定反應低窪區中排水系統基流量之影響

後,則雨水或河川排水系統之溢堤流量將以漫地流方式向下游低窪區匯 流,此流況可由二維性變量流方程式加以描述。

對於一般之漫地流而言,變量流方程式中加速項之大小級次(Order of Magnitude)通常遠小於重力項或摩擦項。假設溢堤之洪水波歷線上升平 緩,且忽略科氏力、風力及加速項之影響,則地表漫地流況可用二維零慣 性模式予以描述,其控制方程式可簡化如下:

$$
\frac{\partial d}{\partial t} + \frac{\partial (ud)}{\partial x} + \frac{\partial (vd)}{\partial y} = q \tag{2-1}
$$

$$
-\frac{\partial \mathbf{h}}{\partial \mathbf{x}} = \mathbf{u} \left[ \frac{\mathbf{n}_{\mathbf{x}}^2 |\mathbf{u}|}{\mathbf{d}^{4/3}} + \frac{\mathbf{q}}{\mathbf{d}\mathbf{g}} \right]
$$
(2-2)

$$
-\frac{\partial \mathbf{h}}{\partial \mathbf{y}} = \mathbf{v} \left[ \frac{\mathbf{n}_y^2 |\mathbf{v}|}{\mathbf{d}^{4/3}} + \frac{\mathbf{q}}{\mathbf{dg}} \right]
$$
(2-3)

式中,

x ,y:模擬地區標示之卡迪兒空間座標[m];

t:時間座標[sec];

d:模擬地區表水深[m];

u,v:分別為沿 X,Y 方向之平均流速[m/sec];

 $n_x: \mathbb{X} \times \mathbb{X}$  向之曼寧糙度 $\lceil \mathfrak{m}^{1/6} \rceil$ ;

- $n_v:$  沿 Y 方向之曼寧糙度 $\lceil \mathfrak{m}^{1/6} \rceil$ ;
- $h: d\nmid z$ , 地表水位 $[m]$ ;

z:地表高程[m];

 $g:$  重力加速度 $[m/sec]$ ;

q:單位表面積之側流量[m/sec],為有效降雨強度。

(2-1)式為連續方程式;(2-2)式、(2-3)式分別為 X,Y 方向之運動方程 式。若地形高程、曼寧糙度和側流量已知,則(2-1)、(2-2)及(2-3)式含有

三個因變數 d、u、v。此含三因變數的偏微分聯立方程式, 須利用數值方法 求解之。

2.1.2 數值方法

假若地表於初始時刻為無水狀態,洪流傳遞之前緣與乾地表接觸之交 界鋒線將隨時間向下游推進,為簡易處理這種移動邊界水流流況,本文採 用交替方向顯式差分法(Alternating Direction Explicit Method,簡稱 ADE)以建立模式。依標示網路(Marker And Cell,簡稱 MAC) (如圖 2-1 所 示)差分觀念,將 $(2-1)$ 、 $(2-2)$ 及 $(2-3)$ 式中任意變量以f表示,其中f可 代表 d、nx、ny、q、u 或 v 等變量,採用之差分型式如下:(ADE法之立體網 格差分示意如圖 2-2 所示)

$$
f_{i+1/2,j} = \frac{1}{2} (f_{i,j} + f_{i+1,j})
$$
\n
$$
f_{i,j+1/2} = \frac{1}{2} (f_{i,j} + f_{i,j+1})
$$
\n
$$
\frac{\partial f}{\partial t} = \frac{f_{i,j}^{m+1} - f_{i,j}^{m}}{\Delta t}
$$
\n
$$
\frac{\partial f_{i,j}^{m}}{\partial x} = \frac{f_{i,j}^{m+1} - f_{i,j-1/2}^{m}}{\Delta x}
$$
\n
$$
\frac{\partial f_{i,j}^{m}}{\partial y} = \frac{f_{i,j}^{m} - f_{i,j-1/2}^{m}}{\Delta y}
$$
\n
$$
\frac{\partial f_{i=1/2,j}^{m}}{\partial x} = \frac{f_{i+1,j}^{m} - f_{i,j}^{m}}{\Delta x}
$$
\n
$$
\frac{\partial f_{i,j+1/2}^{m}}{\partial y} = \frac{f_{i,j+1}^{m} - f_{i,j}^{m}}{\Delta y}
$$

式中, △x、△v代表沿 X, Y 方向之網格距離; △t 代表演算時間間距; m為時間指標;i、j 分別為沿 i、j 之空間指標。究採用交替方向顯示法, 將演算時間(△t)等分為兩個時階,且每前進一個時階即分別交替求解流速 u、v 及水深 d。

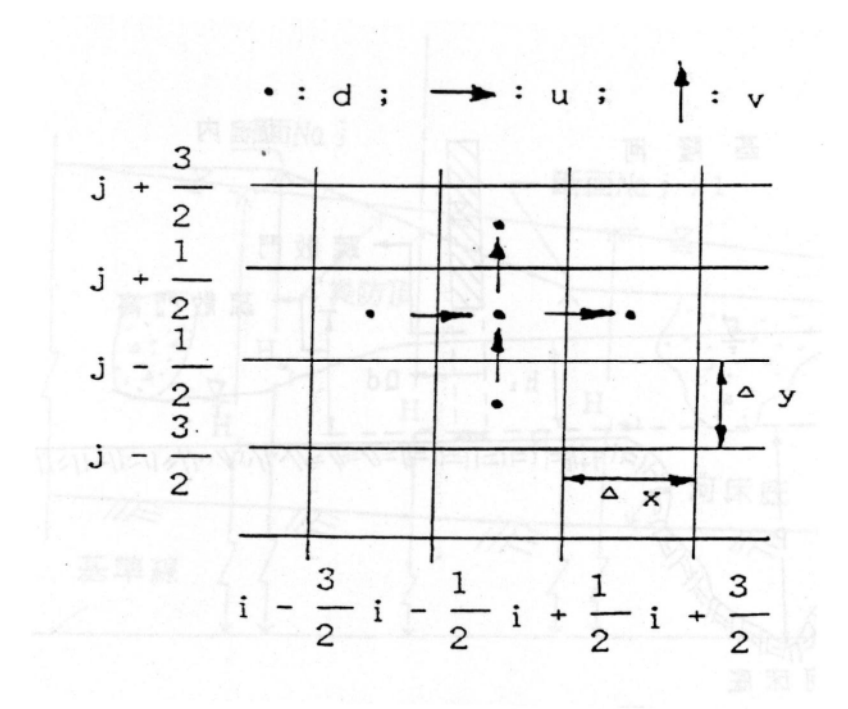

圖 2-1 MAC 差分隔網空間座標示意圖

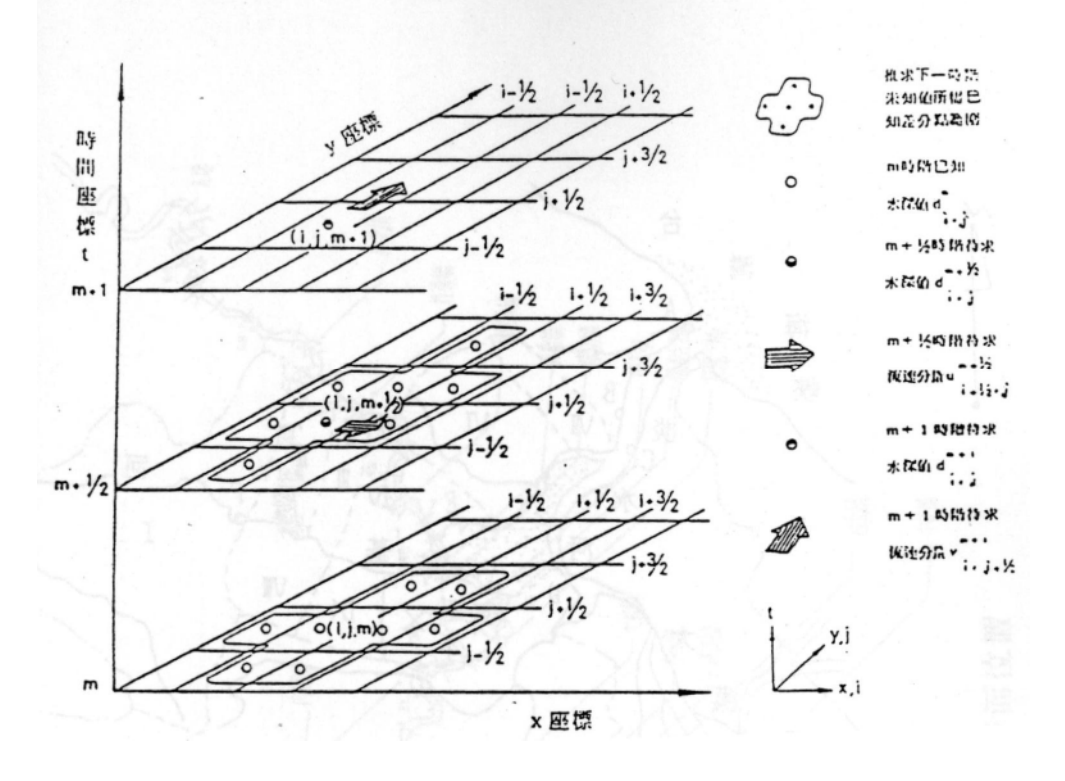

圖 2-2 交替方向顯示法(ADE)立體格網示意圖

2.1.3 初始與邊界條件

初始條件係依臨前水文情況而定,可假設溢堤、潰堤前洪氾平原或臨 前降雨均入滲地表為無水狀態,亦即水深及流速均為零,也可給初始水深 及流速值進行計算。邊界型態在本文中可分為兩種型式,包括開放邊界及 閉合邊界,分述如下:

(1).開放邊界:

為模擬區域內有水流進出之邊界處如堤頂溢堤處、山區之入流量、入 海邊界及其他可為水流流出的控制邊界等,一般而言,在邊界處之出入流 量歷線、水位歷線或流速歷線可視為開放邊界條件,模式內因網格選取不 恰當時造成邊界非集水區分水嶺線時,可當作川流式的邊界讓水排出,控 制邊界可為川流、堰、涵洞、防潮閘門、或高速公路橋涵等。

(2).閉合邊界:

任何阻擋水流穿越之障礙物,如堤防線、擋水牆或盆地周圍高地等皆 可視為閉合邊界。因水流無法穿越堤防,故垂直於堤防線之流速可令為零, 即為數值模擬之閉合邊界條件。

(3).潮汐邊界:

受感潮或海水倒灌的影響,可加入沿海潮位控制,以推算潮汐影響的 排水問題,本研究計畫將在第一年加入此功能並測試。

至於波前進鋒線係洪水波前進於原無水狀態之洪氾平原時,其下游處 逐形成水陸交界之界線,此即波前進鋒線,由於水陸交界線物理現象至為 複雜,因此鋒線位置迄今尚未能作一致之定義,故僅以演算區內之水深小 於堤防溢堤處附近水深兩個級次時(約百分之一),作為決定鋒線位置存在 之依據。

(2-1)至(2-2)式中之側流量 q,代表單位面積進出地表面之水量,通常 包括降雨量、入滲量、下水道人孔溢流量、及抽水站抽出水量等,本研究

-8-

將有效降雨量換算成單位面積之側流量輸入二維漫地流模式中,以模擬地 表之流況。因此(2-1)式中之側流量 q 可寫成:

$$
q = I_{eff} * C \tag{2-5}
$$

式中, $I_{eff}$ : 有效降雨強度 $[mm/hr]$ ; $C$ : 單位換算因子 $(C=3.6\times10^{-6})$ 。因 此在二維淹水模式方面,輸入資料可包括堤防溢頂之流量及降雨量,其中 溢堤頂之流量為模式以開放邊界條件輸入,而有效降雨形成之漫地流量在 河川溢堤洪水演算模式中則以側流量處理之。

2.2 改版模式新增功能

為了反應網格間流動控制及自然排水入海的效應,以及方便以 GIS 展 現及處理資訊為考量,以上述所建立的二維漫地流淹水模式為基礎,修改 成符合需求的改良模式,稱為「二維綜合淹水模式」,修改後所增加的功能 可分項說明如下:

(1)輸出入資料結合 ArcView:

利用 ArcView 能做向量轉網格的功能,將河堤、海堤向量屬性的高程 資料轉入網格中,利用程式將這些網格資料轉換成模擬區網格大小的資料 (在 ArcView 中也可直接處理),模式將讀取此網格資料檔判讀,放入內、 外部格網流速計算邊界上,作為堰流計算的條件,將河川向量資料轉為網 格資料,模式讀入後自動放入相關的流速計算邊界上,作為川流計算的條 件。其他如防潮閘、涵洞、橋涵也類似上述作法處理。本案採用之。

(2)未數化或未建屬性資料處理:

如某段道路高程經測量高出兩旁土地甚多,則有可能成為水流的障礙 物,在模式計算上視為堰邊界處理,可在模式輸入檔內輸入直線段(x,y)TM2 度分帶座標的起始、終止位置,及輸入寬高、高度、係數等基本資料,模 式讀入此資料後,可立即判斷成鉅齒狀資訊,並放入流速計算邊界上,作

-9-

為計算的控制條件。本案將分開為廢棄土堤有無該缺口分別建立輸入檔, 以便模擬比較。

(3)可處理 DTM 及其他有值的網格資料:

DTM 原始資料格式為影像檔,經 ArcView 處理成網格圖,再用邊界多邊 形(.SHP),將所要模擬的區域切出,輸出成.Grd 的 DTM 文字檔,此檔可直 接用模式的轉換程式讀入,進行所需的細部處理,如處理網格大小並輸出 給模式當輸入檔;輸出一些處理過的平面資料,如曼寧 n 值、建蔽率等(直 接可用 ArcView 讀取及套配其他圖形)。此.Grd 檔在 ArcView 內可被拿來與 其他圖形檔做運算輸出成所需要的資料,如利用全省建築物分佈圖、河川 分佈圖,與之套疊運算可得模擬區內相關分佈圖網格化的資料,提供模式 讀入之用。本案先採 DTM 資料分析地形,發現誤差相當大,改採 1/5000 航 照圖高程點數化再做內插轉成網格資料以利模式輸入處理。

(4)曼寧 n 值自動產生:

全流域計算時, 曼寧 n 值在都市建築區、山區、河川都有明顯的差異, 可藉由 ArcView 處理後的河川、建築物分佈及高程網格資訊來給定曼寧 n 值,根據美國環保署發展的 SWMM 模式使用者手冊提到柏油 (Smooth Asphalt)或混凝土路面曼寧 n 值約 0.012~0.014,一般粘土或為礫石為 0.02~0.03,愈往高處開發愈少,一般草地約 0.2~0.35、森林地區約 0.4  $\sim$  0.45。曼寧 n 值在高程的處理上,以概念性推估為之,即 0. $\sim$ 10.0 公尺 者為 0.05;10~50 公尺者為 0.10,50~200 公尺者為 0.2;200~500 公尺 者為 0.3;500 公尺以上為 0.4。如計算點上有河川時,則因上下游曼寧 n 值會隨河床粒徑組成而變化,原則上愈上游顆粒愈大,因此曼寧 n 值應愈 大,河川曼寧 n 值設定為 0.02,與高程曼寧 n 值做 9/10 與 1/10 比例的加 權計算,以求得該網格點的曼寧 n 值。而計算網格點上有建築物及道路時, 建築物及道路曼寧 n 值則設定為 0.015,也與高程曼寧 n 值做與上相同比例

-10-

加權計算, 以求得該網格點的曼寧 n 值。在選擇網格大小後, 再由資料轉 換程式處理成對應的網格值輸出作為模式的輸入資料。本案採用之。

(5)建蔽率自動產生:

建蔽率在都市建築區內,搭配道路約 40~60%,因此取平均值 0.5 為基 礎來處理網格的建蔽率資訊,本修改模式利用 ArcView 處理模擬區內建築 物(內政部 1/25000 數化圖檔)網格資料,將此平均值寫入網格內輸出為.Grd 資料,在選擇網格大小後,再由資料轉換程式處理加權成對應的建蔽率。 有關建蔽率用於淹水演算的研究,日本中川一先生在 1989 年"洪水及土砂 氾濫災害的危險度評估與關係研究"一書提及通過率β值,與所稱建蔽率 As 關係為  $B = \sqrt{1 - As}$  (如圖  $2-3$  所示), 他也利用深度平均二維的連續與動量方 程式來求解淹水動態,與前述二維漫地流模式理論相同,惟他用蛙跳法 (Leap Frog)修正加速項(對流)的不穩定,然而他並未考慮側流情況, 而且因考慮了加速項,△t 也受到非常大的限制。其在處理連續及動量方程 式考慮建建蔽率問題時,則僅在 (ud)或 (vd)等 flux 項加乘β值即可, 因此本修改程式也依此規則處理之。如果 M=ud,N=vd 則

$$
\widetilde{M}_{i,j+1/2}^{n+2} = \beta_{a,j+1/2} M_{i,j+1+2}^{n+2} \begin{cases} M_{i,j+1/2}^{n+2} \ge 0 : a = i+1/2\\ M_{i,j+1/2}^{n+2} < 0 : a = i-1/2 \end{cases} \tag{2-6}
$$

$$
\widetilde{N}_{i,j+1/2}^{n+2} = \beta_{i+1/2} N_{i,j+1+2}^{n+2} \begin{cases} M_{i+1/2}^{n+2} \ge 0 : b = j+1/2 \\ M_{i+1/2}^{n+2} < 0 : b = j-1/2 \end{cases} \tag{2-7}
$$

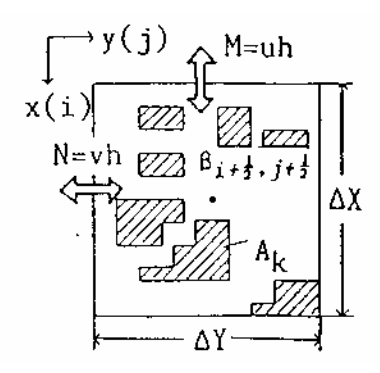

圖 2-3 通過率之定義圖

本案將建築物考慮進來,並依此功能轉換成建蔽率網格資料提供模式 讀取計算。

(6)模式穩定性參數調整控制:

模式差分式本身有一數值穩定的條件為:(經 Von Neumann 法分析)

$$
\Delta t \le \frac{s \Delta \times \Delta y}{d(u+v)}\tag{2-8}
$$

$$
\Delta t \le \frac{d}{s(2/3+1)^2(u+v)}\tag{2-9}
$$

整理後得:

及

$$
\frac{\left[\Delta t\left(\left|u\right|+\left|v\right|\right)\right]^{2}}{0.36\Delta \times \Delta y} \le 1\tag{2-10}
$$

也需符合 Courant Number 的物理條件即

$$
\frac{u}{\Delta x/\Delta t} \le 1\tag{2-11}
$$

考慮該模式適用於緩變量流及緩坡計算,因此考慮由控制水面線坡度 (slope)及地表高程(elevate)的搭配讓模式在超出限制時,計算流速 直接用曼寧公式以免造成不必要的發散,地表高程落差太大也可能導致曼 寧公式算得的流速過大,而使某些網格計算水深為負值,在此也用一最大 流速(Velmax)來控制,經過這些條件控制後理應可以順利計算,然而計算 時發現仍有水深負值出現,因而採用地表有最小水深(dmin)時才進行流動 計算,調整計算時距 (△t)去適合每一個△t/2 時間算程內可能取走的最 大水深,經連續方程式分析得到下列的限制式:

$$
d_{\min} \ge \frac{2 \cdot \Delta t \cdot V e l_{\max} \cdot d_{\max}}{\Delta x} \tag{2-12}
$$

其中 dmax 為網格內可能最大水深,  $\wedge$ x 為網格大小 (cell size)。因此 可以控制模式穩定度的參數為高程(elevate)、計算時距(△t)、最大流 速限制 (Velmax)、網格大小 (△x) 及流動最小水深 (dmin) 等。本案也採用 設定這些參數。

(7)內部網格邊界流量控制及計算:

根據成功大學蔡長泰教授發展的擬似二維淹水模式分區間的流量定率 理論,將之應用加入此二維綜合淹水模式中做為新增功能的一部份,在計 算考量上較為完備,可不必劃分區域為山區、平地、河川等,分別用水文、 一維、二維模式來搭配計算,又可考慮較多的控制條件如路堤、堤防、涵 洞、河川、建築物等,加入這些網格間邊界控制也可用於計算域的邊界, 如臨海則可加入考慮邊界外潮汐的作用,退潮時水由陸地流出,漲潮可能 引起內陸海水倒灌問題,這些都可由邊界加以處理解決,模式可由輸入河 川入海方向使自動成為開放邊界,在山區集水區以外的水可由模擬區邊界 採水力坡度排水方式排除,但不允許沒有指定的邊界外水藉水力坡降而排 入,此乃考慮讓真正是分水嶺的網格點不再加入額外的水流,使程式發散。 網格間的控制流量定律大略分為三種如下:

(1).川流連接型(如河川、排水路等)

$$
\frac{\partial Q_{i,k}}{\partial Z_i} < 0 \text{ if } Q_{i,k} = \frac{Z_k - Z_i}{|Z_k - Z_i|} \cdot \Phi(\overline{Z}_{i,k}) \cdot \sqrt{|Z_k - Z_i|} \tag{2-13}
$$

$$
\frac{\partial Q_{i,k}}{\partial Z_i} > 0 \quad \text{iff} \qquad Q_{i,k} = \Phi(\overline{Z}_{i,k}) \cdot \sqrt{|Z_k - Z_i|} \tag{2-14}
$$

式中 $\overline{Z}_{i,k} = \alpha Z_k + (1 - \alpha) Z_i$ , α為兩分區間之加權係數

(weighting-coefficient),一般以線性內差 ZI及 Zk以得到 i 分區與 k 分 區交界處之水位*Zi*,*<sup>k</sup>* 。

$$
\Phi(Z) = \frac{\frac{1}{n}AR\frac{1}{2}}{\sqrt{\Delta x}}\tag{2-15}
$$

如高速公路下立體交叉或河川等,水位超過橋涵頂時,可以加入以下 公式加以計算:

$$
Q_d = 0.6 \cdot b \cdot W \cdot \sqrt{2g(h_1 - 0.63W)} \tag{2-16}
$$

W 為頂高與底高之量;h1為底部以上的水深;b 為寬度。上式中, x :i,k 兩分區之中心距。

- n :為兩分區之糙率係數。
- A :為兩分區交界處之通水面積, *A AZi*,*k*。
- $R$  : 為兩分區交界處之水力半徑,  $R = R(\overline{Z}_{i,k})$ 。

(2). 琪流連接型(
$$
\omega - \frac{2}{3}(Z_k - Z_w)
$$
) : 好國 2-4 所示  
\na. 自由理 $\Big((Z_i - Z_w) < \frac{2}{3}(Z_k - Z_w)\Big)$ : 好國 2-4 所示  
\n $Q_{i,k} = \Phi_f (Z_k - Z_w)^{\frac{3}{2}}$   
\n $\Phi_f = \mu_1 b \sqrt{2g}$   
\nb. 潴漫画流 $\Big((Z_i - Z_w) > \frac{2}{3}(Z_k - Z_w)\Big)$ : 妁國 2-5 所示

$$
Q_{i,k} = \Phi_d (Z_i - Z_w)(Z_k - Z_i)^{3/2}
$$
  
\n
$$
\Phi_d = \mu_2 b \sqrt{2g}
$$
 (2-18)

上述兩式中:

Zw :堰頂高程,此處相當於路面或者是堤頂高程。

B :堰頂之有效寬度

g :重力加速度。

 $\mu_1$ ,  $\mu_2$  : 堰流係數,  $\mu_1=0.37\sim 0.57$ ,  $\mu_2=2.6\mu_1$ 。

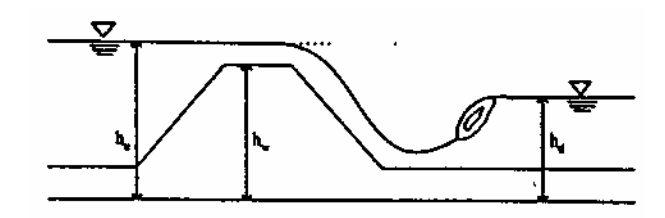

圖 2-4 自由堰流示意圖

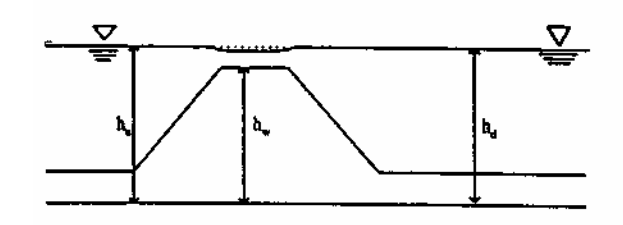

圖 2-5 潛沒堰流示意圖

(3).涵洞連接型(Culvert links)(道路下方地下涵洞或地下道等)

a.堰流型

(a). 
$$
\hat{A} \oplus \underbrace{\text{H}_{\text{H}}\bar{\text{H}}\bar{\text{H}}}_{2}^{\text{H}}\frac{3}{D}(\frac{h_{d}-z}{D}) \leq \frac{h_{u}-z}{D} \leq 1.2 \text{ H}
$$
  

$$
Q_{i,k} = \mu_{1}BD\sqrt{2g(h_{u}-h_{d})}
$$
 (2-19)

(b).潛沒堰流型

$$
\frac{h_d - z}{D} \le \frac{h_u - z}{D} \le \min\left[\frac{\mu_0 - \left(\frac{\mu_2}{\mu_0}\right)^2 \left(\frac{h_d - z}{D}\right)^3}{1 - \left(\frac{\mu_2}{\mu_0}\right)^2 \left(\frac{h_d - z}{D}\right)^2}, \frac{3}{2} \left(\frac{h_d - z}{D}\right)\right]
$$
\n
$$
\frac{h_d - z}{D} \le 1.0 \text{ if}
$$
\n
$$
Q_{i,k} = \mu_2 BD \sqrt{2g(h_u - h_d)}
$$
\n(2-20)

b. 閘流型

$$
\frac{h_d - z}{D} \le 0.8 \text{ if } \frac{h_u - z}{D} \ge 1.2
$$
\n
$$
0.8 \le \frac{h_d - z}{D} \le 1.0 \text{ if } \frac{h_u - z}{D} \ge \frac{\mu_0 - (\frac{\mu_2}{\mu_0})^2 (\frac{h_d - z}{D})^3}{1 - (\frac{\mu_2}{\mu_0})^2 (\frac{h_d - z}{D})^2}
$$
\n
$$
\frac{d}{d\lambda}
$$

$$
1.0 \leq \frac{h_d - z}{D} \text{ if } \frac{h_u - z}{D} \geq \frac{\left(\frac{\mu_2}{\mu_0}\right)^2 \left(\frac{h_d - z}{D}\right)^3 - \mu_0}{\left(\frac{\mu_2}{\mu_0}\right)^2 - 1}
$$

$$
Q_{i,k} = \mu_0 BD \sqrt{2g(h_u - Z_u - \mu_0 D)}
$$
 (2-21)

c.管流型:

$$
1.0 \le \frac{h_d - z}{D} \le \frac{h_u - z}{D} \le \frac{\left(\frac{\mu_2}{\mu_0}\right)^2 \left(\frac{h_d - z}{D}\right)^3 - \mu_0}{\left(\frac{\mu_2}{\mu_0}\right)^2 - 1} \quad \text{iff} \quad \frac{Q_{i,k} = \mu_3 BD \sqrt{2g(h_u - h_d)}}{(2 - 22)}
$$

上四式中

hu:涵洞為上游之水位。

hd:涵洞為下游之水位。

Z:底床高程。

D:涵洞內之垂直高。

μ<sup>0:</sup> 閘流係數

1:自由堰流之係數

μ2: 潛沒堰流係數

3:管流係數

此部分功能本案採用堰流型邊界計算方式計算類似廢棄土堤溢堤流 量。

(8)增加雨量空間分配功能:

空間雨量分佈可採用徐昇氏法及科力京法(kriging),徐昇氏法原則 上,該網格點的控制雨量站為與之最短距離的雨量站稱之,而科利京法則 是利用雨量在空間的變異求得網格點內插的雨量資料,模式都可以使用 之,最常用的仍是以徐昇氏法為主。本案採用徐昇氏法來分配空間降雨量 當作側流條件輸入模式計算。

(9)網格間邊界同時可存在二種以上的控制條件:

如道路在格子點中,其旁涵洞以涵洞流計算,道路通過的邊界本身同 時也可做川流,道路如在網格間可做為堰流,河川堤防有疏散門,閘門同 時存在時都可由不同的. Grd 檔讀入及放入相關位置, 供模式判斷計算。如 邊界控制有川流、堰流、涵洞、防潮閘門時,則共有 15 種組合, 最多可有 四種同時存在這個控制邊界上。目前本案暫無此種狀況。

(10) 座標輸入可為經緯或 TM2 度分帶兩種選擇輸入:

一般 ArcView 讀取的數化圖檔多為 TM2 度分帶座標,某些單位提供的 圖形位置仍以經緯度座標為主,因此將座標轉換式放入程式中自行計算較 為方便,換算式如下:

$$
X_{TM} = 250000 + (X_{\overline{R} \overline{M}} - 121) \times 101940
$$
  
\n
$$
Y_{TM} = 2572000 + (Y_{\overline{R} \overline{M}} - 23.25) \times 110520
$$
\n(2-23)

# 第三章、系統規劃概述

視窗化功能的開發部分,使用者操作介面一般會有系統功能列及各功 能的下拉式功能選項,下拉式功能選項可有多層,每一次按擊(Click)對應 到的規劃功能事件即需一個程式來完成,某些程式會先開啟一些功能表單 及對話框,輸入及處理資訊後會有一個回覆的訊息告知處理狀況,基本上 會有輸入資料對話框功能、資料轉入資料庫、淹水觀測點輸出資料的折線 展示圖及搭配地理資訊系統 ARCVIEW 產出圖檔的動態展示介面等部分,並 提供列印、折線展示圖形的功能,操作手冊原則上掛於系統的說明功能選 項內。

開啟二維綜合淹水模式視窗程式的初始狀況類似 NRTSTARS 視窗化介 面。進入視窗系統後,你必須給一個專案名稱,它紀錄一些有關專案檔名 及參考圖形、資料的位置,因此我們必須先將建置好的二維綜合淹水模式 輸出入資料存到一個規劃好的目錄中。再來就可以在檔案功能選單中選取 新專案,進入對話框填入專案的名稱及選取存輸出入檔名資料的專案檔名 及模擬區示意圖的地理位置,按下儲存專案資訊後,同時儲存一些重要的 資訊到工作目錄及安裝目錄中,可提供其他表單必要時的讀取。

繪圖功能的需要展示模擬區的地理位置圖,將參考專案選取的圖片連 結位置貼到視窗中,以利隨時觀察網格劃分的情況。淹水觀測點一維資料 轉入資料庫對話框類似 NETSTARS 視窗化對話框介面。

淹水觀測點一維圖形展示將類似 NETSTARS 視窗化繪圖介面。可以在圖 下方 Slider 的拉引處拉引到適當位置,縱橫座標值均會隨著所拉範圍的改 變而調整。在滑鼠移動時會改變右上方的座標位置,此座標位置紀錄滑鼠 位置對應的真實座標值。也有輸出到印表機列印功能。也可抓取所繪圖形 到剪貼簿的功能。說明選單的內容文件為二維綜合淹水模式的理論等技術

-18-

文件,需要轉換為.whp 或.chm 等 HELP 格式檔,另外也有類似 NETSTARS 視 窗化秀圖介面展示二維淹水影像動態圖的功能。

## 第四章、功能表及工具列設計

2DIIM 視窗程式功能表依需求,參考 NETSTARS 的操作介面,先規劃為 七大項:檔案、編輯、輸入資料轉換、條件設定與模擬、資料轉入資料庫、 繪圖展示、說明。以後可以再依需求做進一步的擴充。每個工具列的項目 都有提示,讓滑鼠移到按鈕的位置就能清楚這些工具鈕的用途。有關 ICON 大部分為網路所蒐集,只有主程式的水滴圖案是計畫主持人自行設計的。 開啟 2DIIM 視窗程式的初始狀態如圖 4-1 所示。

| 3 二维综合流水模式 V2.0 |                                      |                                                          |
|-----------------|--------------------------------------|----------------------------------------------------------|
|                 | 檔案 編輯 輸入資料轉換 條件設定與模擬 資料轉入資料庫 繪圖展示 説明 |                                                          |
| Ë               | <b>PFFTFF</b>                        | (致遠) Drwan University<br>(台大) National Taiwan University |
| 基本資訊檔           |                                      |                                                          |
| 地形參數檔           |                                      |                                                          |
| 網格邊界檔           |                                      |                                                          |
| 邊界雨線檔           |                                      |                                                          |
| 降雨資訊檔           |                                      |                                                          |
| 2006/6/25       | T#11:46.08                           |                                                          |

圖 4-1 開啟 2DIIM 視窗程式的初始狀態

所規劃的檔案選單包括:新專案、開啟舊檔、存檔、另存新檔、關閉 檔案、列印、離開等七項,其中存檔、另存新檔、列印尚無作用。如圖 4-2 所示。

|     | 二維綜合淹水 |    |
|-----|--------|----|
| 檔案: | 編輯     | 輸入 |
|     | 新車案    |    |
|     | 開啓車案   |    |
| 存檔  |        |    |
|     | 另存新檔   |    |
|     | 關閉車塞   |    |
| 列印  |        |    |
| 離間  |        |    |

圖 4-2 檔案選單內容架構圖示

所規劃的編輯選單包括:Windows 的記事本、簡單編輯器、UitraEdit、 Crimson Editor、Editpad Lite、使用 WORD 做報告等六項,其中記事本、 UitraEdit、WORD 是呼叫 Windows 裡面的預設程式位置,其它三個均在裝過 程中自動放入執行程式的目錄裡面。如圖 4-3 所示。

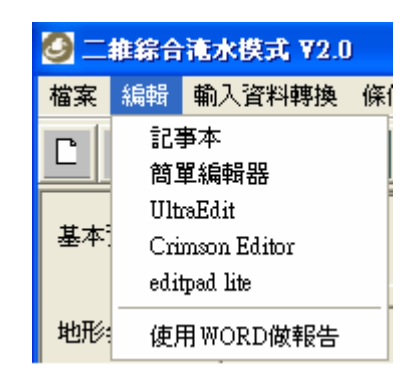

圖 4-3 編輯選單內容架構圖示

所規劃的輸入資料轉換選單包括:網格資料萃取前處理、萃取資料轉 成輸入地形、水文資料、參數資料等四項,只有前兩項有作用。如圖 4-4-1 和 4-4-2 所示。

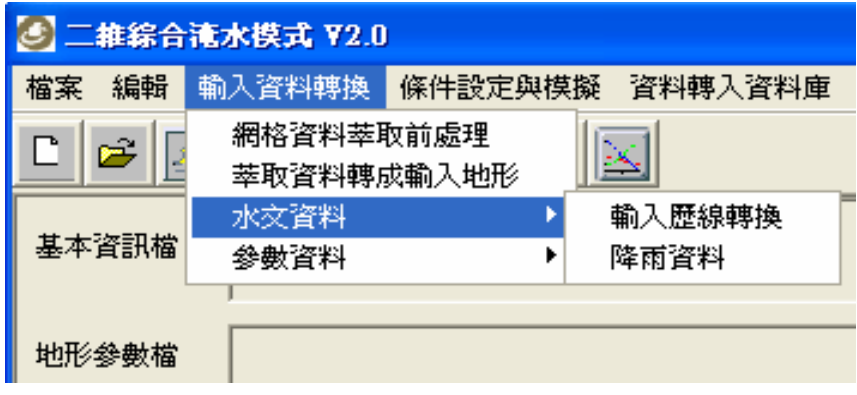

圖 4-4-1 輸入資料轉換選單水文資料內容架構圖示

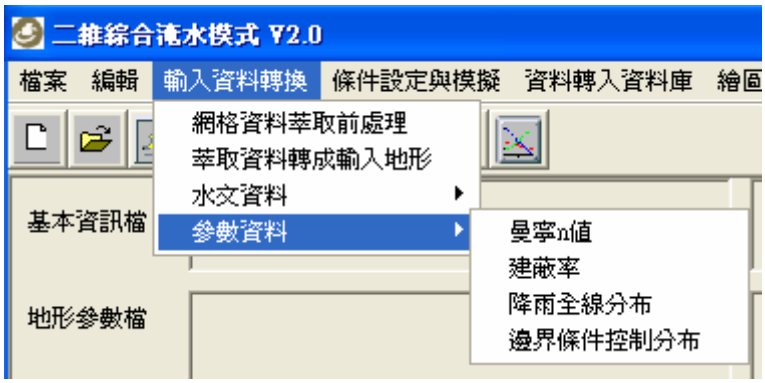

圖 4-4-1 輸入資料轉換選單參數資料內容架構圖示

所規劃的條件設定與模擬選單包括:邊界設定、執行演算參數設定、 執行模擬等三項,前兩項暫無功用,如圖 4-5 所示。

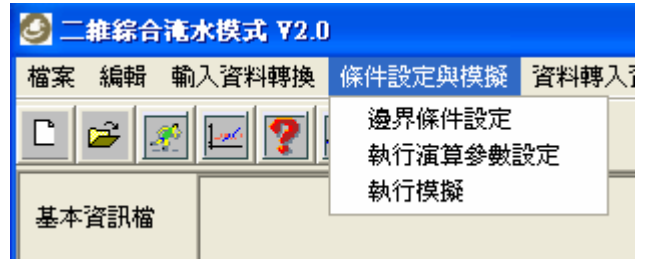

圖 4-5 條件設定與模擬選單內容架構圖示

所規劃的資料轉入資料庫選單包括:歷線資料轉入資料庫,這一項, 如圖 4-6 所示。

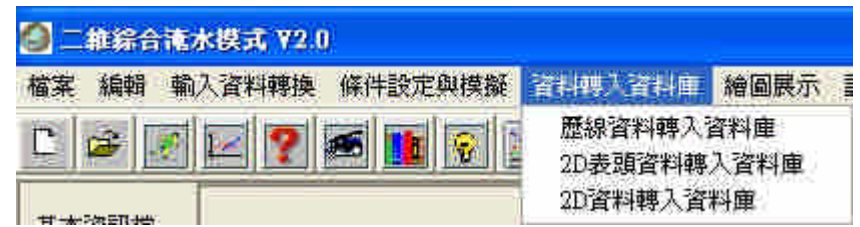

圖 4-6 資料轉入資料庫選單內容架構圖示

所規劃的繪圖展示選單包括:淹水模擬示意圖、歷線比較、2D 繪圖(GIS 成果動畫)展示、3D 虛擬實境 VRML 展示等四項。如圖 4-7-1、4-7-2 以及 4-7-3 所示。

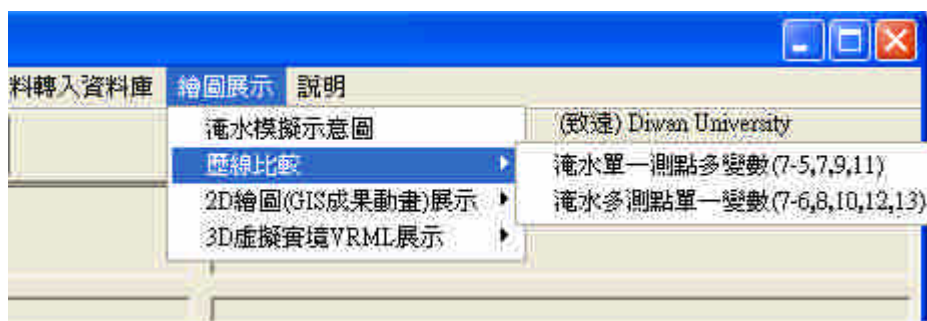

圖 4-7-1 繪圖展示選單歷線比較內容架構圖示

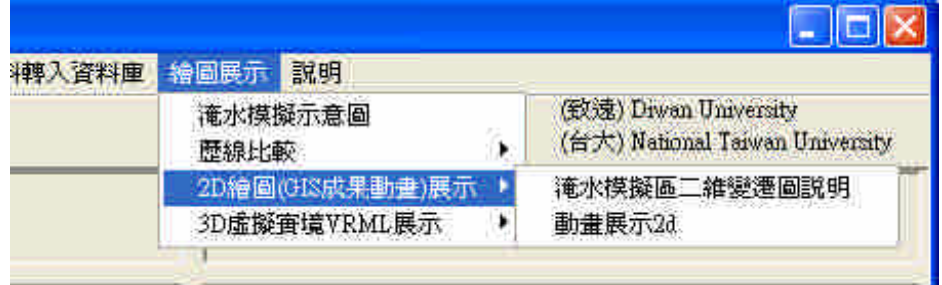

圖 4-7-2 繪圖展示選單 2D 繪圖(GIS 成果動畫)展示內容架構圖示

| 繪圖展示<br>淹水模擬示意圖<br>歴線比較<br>2D繪圖(GIS成果動畫)展示 | (致遠) Diwan University<br>(台大) National Taiwan University<br>×<br>×            |                                   |
|--------------------------------------------|-------------------------------------------------------------------------------|-----------------------------------|
| <b>3D虚擬害境VRML展示</b>                        | 安裝網頁外掛程式cortvmlexe<br>3DaMAX動畫影片                                              |                                   |
|                                            | 管料轉換3d                                                                        | 淹水深分布                             |
|                                            | 動畫展示3d製作說明<br>Quest 3D互動demo範例<br>Anark Studio demoi酸例<br>Virtools Dev.demo範例 | 淹水位分布<br>淹水時間分布<br>最大淹水深<br>降雨量分布 |

圖 4-7-3 繪圖展示選單 3D 虛擬實境 VRML 展示內容架構圖示

所規劃的說明選單包括:操作手冊 WHP 格式、技術手冊 WHP 格式、關 於等三項,如圖 4-8 所示。

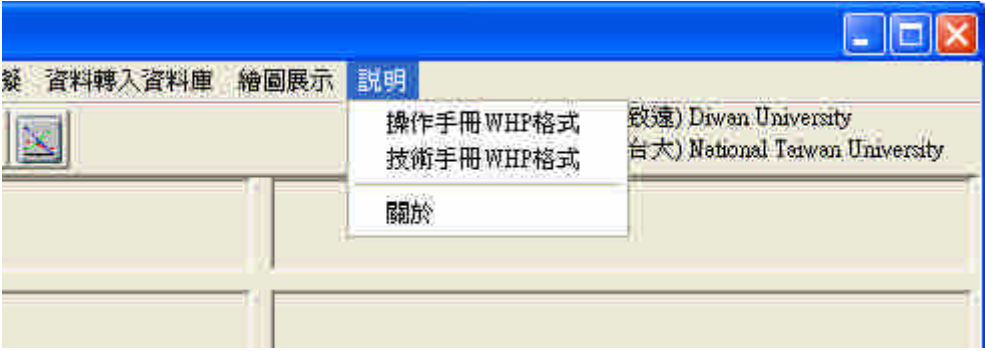

圖 4-8 說明選單內容架構圖示

#### 第五章、各項功能操作說明

進入視窗系統後,你必須給一個專案名稱,他紀錄一些有關專案檔名 及參考圖形、資料的位置,因此我們必須先將建置好的 2DIIM 模式輸出入 資料存到一個規劃好的目錄中。再來就可以在檔案功能選單中選取新專 案,進入對話框填入專案的名稱及選取存輸出入檔名資料的專案檔名及河 川規劃示意圖的位置,按下儲存專案資訊後,將同時儲存 net.dat、 projectname.txt 及 path.txt 三個檔案,將重要相關資訊寫入,提供其他 表單必要時的讀取。如圖 5-1 所示。

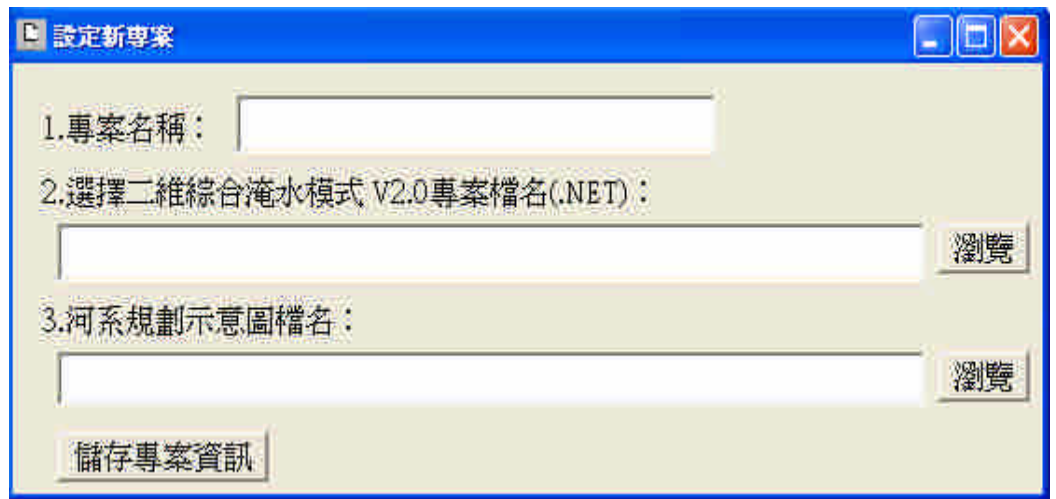

#### 圖 5-1 設定新專案表單範例圖示

若已經建立過專案,可以直接選取開啟專案,已開啟舊有專案,將舊 專案內的檔案資訊再顯示出來近一步作確認動作。按下確定或更新後,將 同時儲存 net.dat、projectname.txt 及 path.txt 三個檔案,將重要相關 資訊寫入,提供其他表單必要時的讀取。選取專案名稱對話框如圖 5-2 所 示。確認專案內容表單範例如圖 5-3 所示。開啟後的資訊顯示在功能表下 方的十個欄位中,左邊顯示每個對應檔案的訊息,右邊則顯示檔案所在的 路徑位置。如圖 5-4 所示。

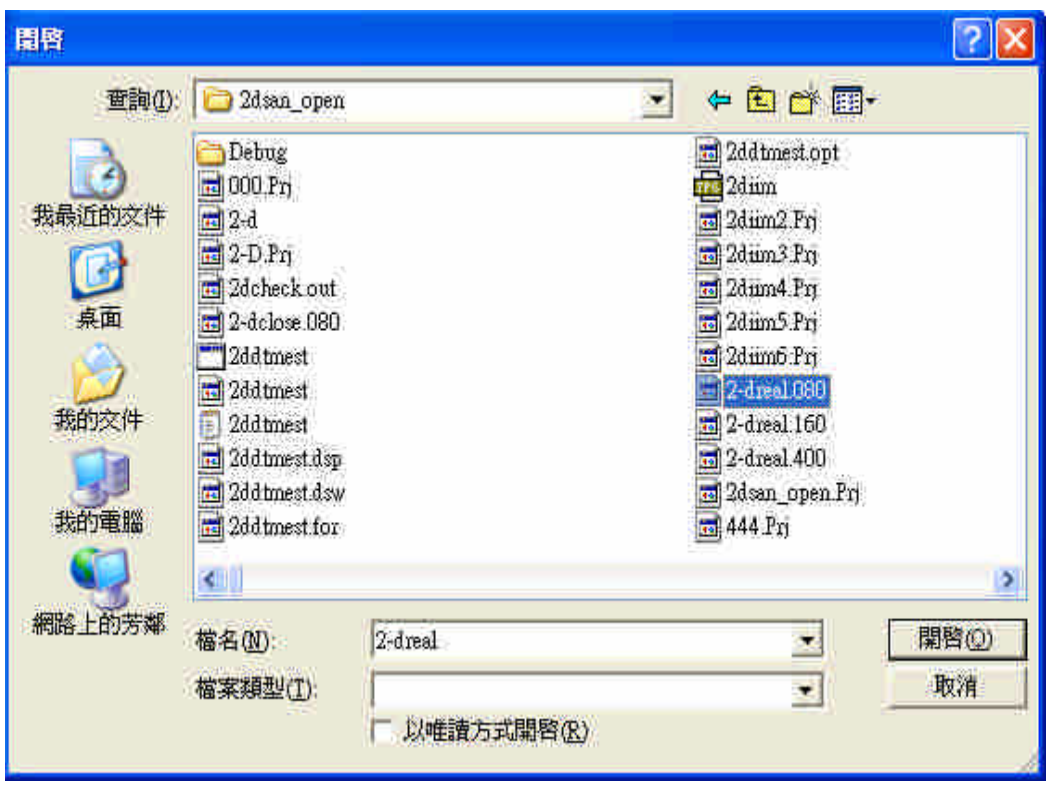

圖 5-2 選取專案名稱對話框範例圖示

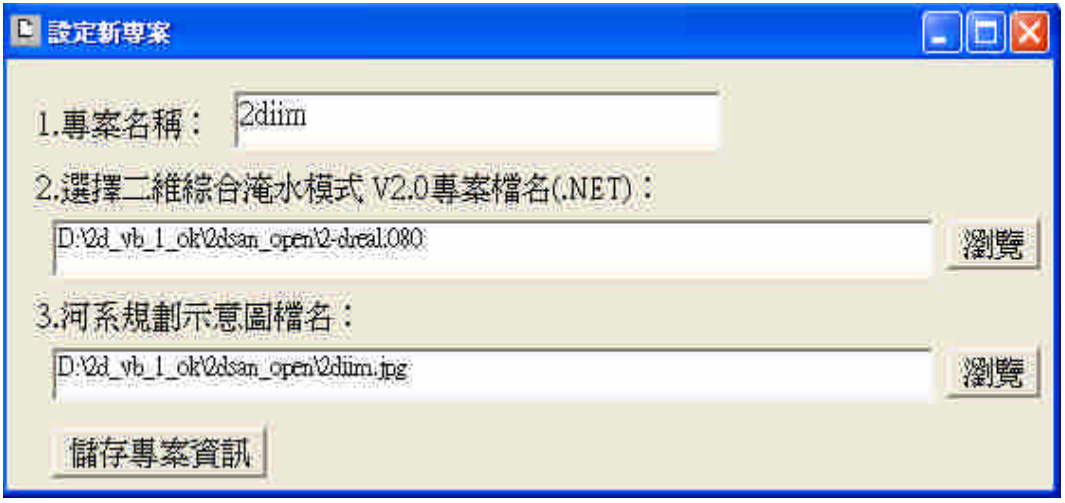

圖 5-3 確認開起專案內容範例圖示

| D.    | SFE? STRE                                                                       | (FCC) Dream University<br>(台大) National Taxwan University |
|-------|---------------------------------------------------------------------------------|-----------------------------------------------------------|
| 基本管訊機 | nariu080.mao<br><b>FRE ADE INUNDATED 2-D MODEL ###</b><br> Model=behalvaladated | D'624 vh 1 ok2doan openbarin0283 mas                      |
| 地形参数器 | rile name manti33 2-d<br>time (year) 2000<br>local commune in teresa            | D'Gd_vb_1_ok\2dmn_open\mant9302-ft                        |
| 國格遵厚職 | bound (000 man)<br>aimhaich<br>d333333333                                       | D'2d vi 1 ok2dem openhound200 mm                          |
| 由异丙腺苷 | amit 080 pwd<br>fadfdr<br>Estatefaff423523524564                                | DA2d_v1_1_ok2doss_open\breakt080.mac                      |
| 降雨流浪橋 | tes feespard<br>illidthdfhd<br>243546463463463                                  | DAM vb 1 ok2dam openwastreal in                           |

圖 5-4 設立新專案或開啟專案後的資訊顯示圖示

編輯的部份放入相關的編輯器以提供必要的文字編輯,純文字編輯有 自製編輯器,可以簡單儲存純文字資料,如圖 5-5 所示。另外還有 UltraEdit、Crimson Editor 及 Editpad Lite 分別如圖 5-6、5-7 及 5-8 所 示,前一種為試用版,後兩種為存文字免費軟體,word 及記事本則為 windows 的內掛軟體,已設定位置連結啟動執行

| 文字編輯器                                                                                                    |                                                                               |                                             |                        |                        |                       |    |
|----------------------------------------------------------------------------------------------------|-------------------------------------------------------------------------------|---------------------------------------------|------------------------|------------------------|-----------------------|----|
| 讀檔                                                                                                    | 存檔                                                                            | 列印                                          |                        |                        | 字型                    | 結束 |
| file name masr080 2-d<br>time (year):2000<br>local someprice in taiwan<br>ncols mows<br>NA 107<br>89<br>cellsize, NODATA_value<br>NB 80.0<br>-9999<br>NU<br>ΝV<br>$-89$<br>102<br>AD.<br>NDY1<br>NDX1<br>102<br>89<br>珉<br>xllcomer<br>170968.30<br>NС | NY <sub>2</sub><br>NV1<br>210<br>10<br>$% \frac{1}{2}$ wilcomer<br>2558016.50 | NU2<br>NU1<br>11.<br>209                    |                        |                        |                       |    |
| ***<br>for NDX(NDX1)<br>AO.<br>$\mathcal{Z}$<br>4<br>$\frac{14}{20}$<br>$\frac{13}{19}$<br>13 <sup>°</sup><br>18                                                                                                    | $\frac{14}{21}$<br>31<br>$\frac{15}{22}$                                      | 8<br>15<br>23<br>33<br>g.<br>16<br>24<br>34 | 10.<br>$\frac{16}{25}$ | -11<br>$\frac{17}{26}$ | -12<br>17<br>27<br>Ř5 |    |

圖 5-5 自製編輯器開啟檔案圖示

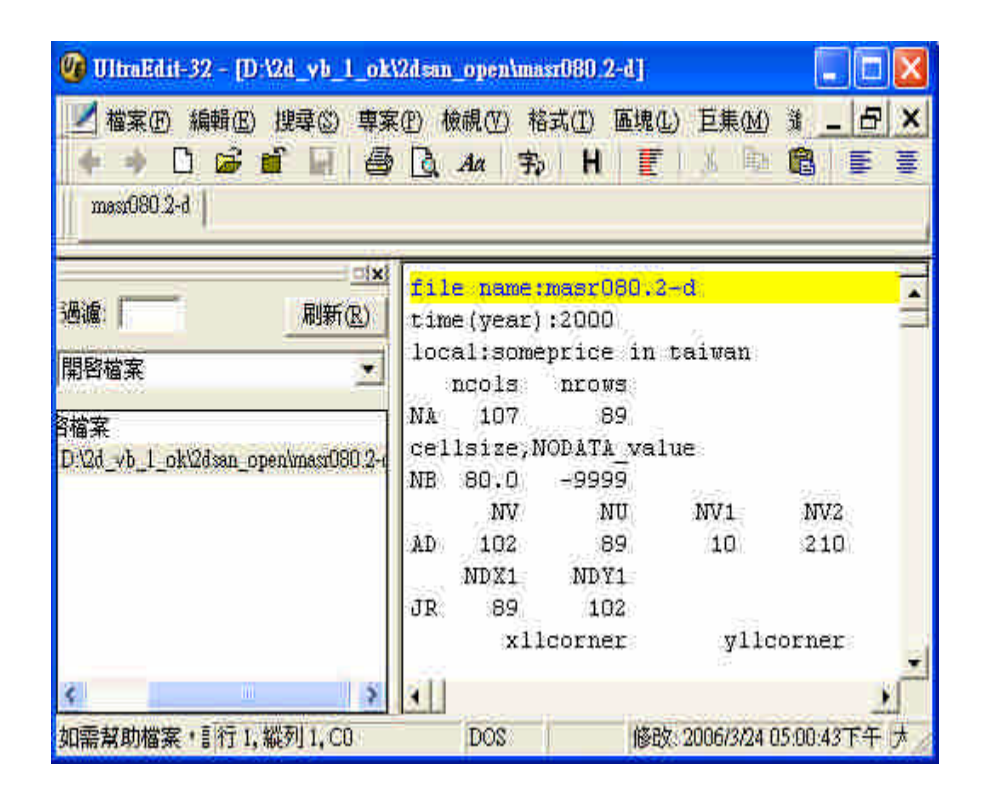

圖 5-6 UltraEdit 開啟檔案圖示

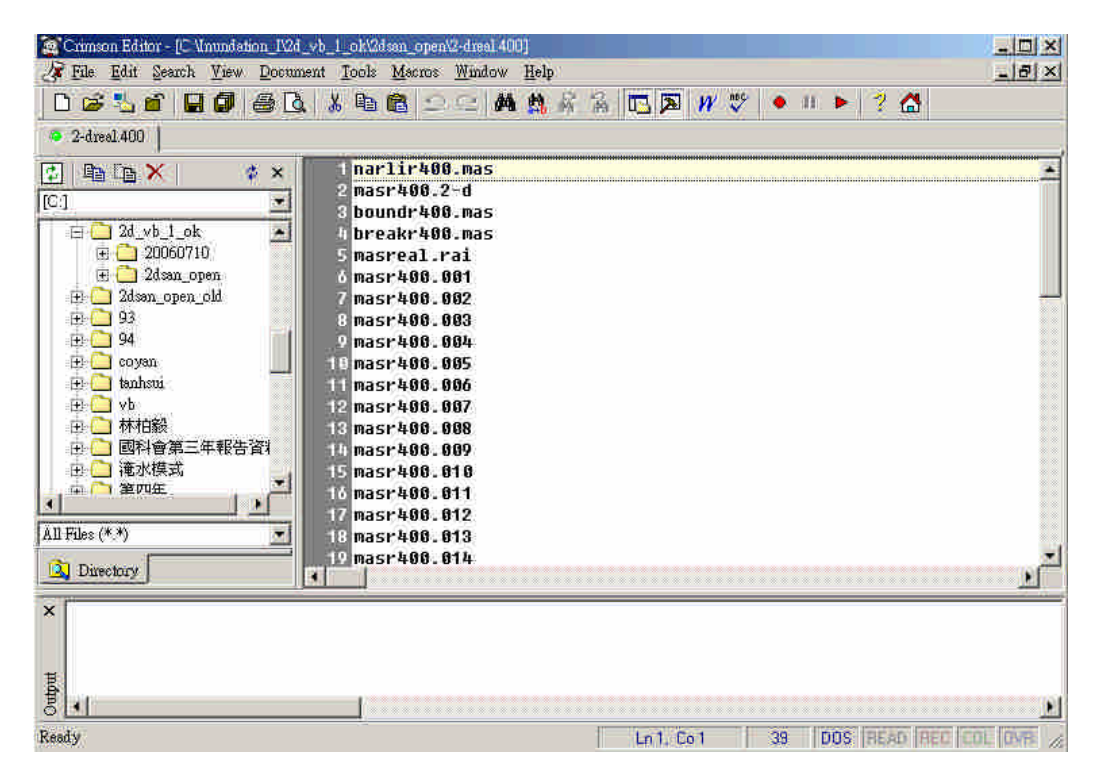

圖 5-7 Crimson Editor 開啟檔案圖示

| <b>EditPad Life</b>                                    |        |      |     |                                     |             |
|--------------------------------------------------------|--------|------|-----|-------------------------------------|-------------|
| File Edit Block Convert Options View                   |        | Help |     |                                     |             |
| $\mathbf{R}$ of $\mathbf{R}$ . The set of $\mathbf{R}$ |        |      |     |                                     |             |
|                                                        |        |      |     |                                     |             |
| mast080,2-d<br>só)                                     |        |      |     |                                     |             |
| file name: masr080.2-d                                 |        |      |     |                                     | $\tilde{ }$ |
| time (year):2000                                       |        |      |     |                                     |             |
| local: someprice in taiwan                             |        |      |     |                                     |             |
| ncols<br>nrows                                         |        |      |     |                                     |             |
| 107<br>89<br>NA                                        |        |      |     |                                     |             |
| cellsize, NODATA value                                 |        |      |     |                                     |             |
| 80.0<br>ΝB<br>$-9999$                                  |        |      |     |                                     |             |
| NV.<br>NU                                              | NV 1   | NV2  | NU1 | NU2                                 |             |
| AD<br>102<br>89                                        | 10     | 210  | 11  | 209                                 |             |
| MDX1<br>NDY1                                           |        |      |     |                                     |             |
| $\tau$ o<br>102<br>80                                  |        |      |     |                                     |             |
| ç.                                                     | Ш      |      |     |                                     |             |
| 1:1                                                    | Insert |      |     | DA2d_vb_1_ok\2dsan_open\mass080.2-d |             |

圖 5-8 Editpad Lite 開啟檔案圖示

條件設定與模擬的部份,僅有執行模擬依項可以執行,如圖 5-9 所示。

|       | ex D:\2d vb 1 ok\20060616\2ddtmest.exe                     |              |         |      | - 0 × |
|-------|------------------------------------------------------------|--------------|---------|------|-------|
|       | 俗逻芥坛市<br>奴直杀放                                              |              |         |      | ٠     |
|       | $UOLUME(m^3)$ HSUM :=<br>TION                              |              | 0.0000  |      |       |
|       | INP subroutine finished !<br>Lateral Flow UOLUME DIISUM := | 1548374.4000 |         |      |       |
|       | Ø<br>360000                                                |              |         |      |       |
| 0.000 | 6.65                                                       | 13.86        | $-7.20$ | 0.00 |       |
| 0.003 | 339.40                                                     | 346.01       | $-6.61$ | 0.00 |       |
| 0.006 | 672.15                                                     | 679.17       | $-7.02$ | 0.00 |       |
| 0.008 | 1004.89                                                    | 1011.60      | $-6.70$ | 0.00 |       |
| 0.011 | 1337.64                                                    | 1344.52      | $-6.88$ | 0.00 |       |
| 0.014 | 1670.39                                                    | 1677.03      | $-6.65$ | 0.00 |       |
| 0.017 | 2003.13                                                    | 2010.07      | $-6.94$ | 0.00 |       |
| 0.019 | 2335.88                                                    | 2342.70      | $-6.81$ | 0.00 |       |
| 0.022 | 2668.63                                                    | 2675.83      | $-7.20$ | 0.00 |       |
| 0.025 | 3001.37                                                    | 3008.29      | $-6.92$ | 0.00 |       |
| 0.028 | 3334.12                                                    | 3341.18      | $-7.06$ | 0.00 |       |
| 0.031 | 3666.87                                                    | 3673.59      | $-6.72$ | 0.00 |       |
| 0.033 | 3999.61                                                    | 4006.76      | $-7.14$ | 0.00 |       |
| 0.036 | 4332.36                                                    | 4338.89      | $-6.52$ | 0.00 |       |
| 0.039 | 4665.11                                                    | 4672.04      | $-6.93$ | 0.00 |       |
|       |                                                            |              |         |      | ▼     |

圖 5-9 執行模擬檔案執行範例圖示

資料轉入資料庫的部份,是繪圖展示之前必須要先執行的工作,如圖 5-10 所示。資料庫的內容如圖 5-11 所示。資料表的內容如圖 5-12 所示。

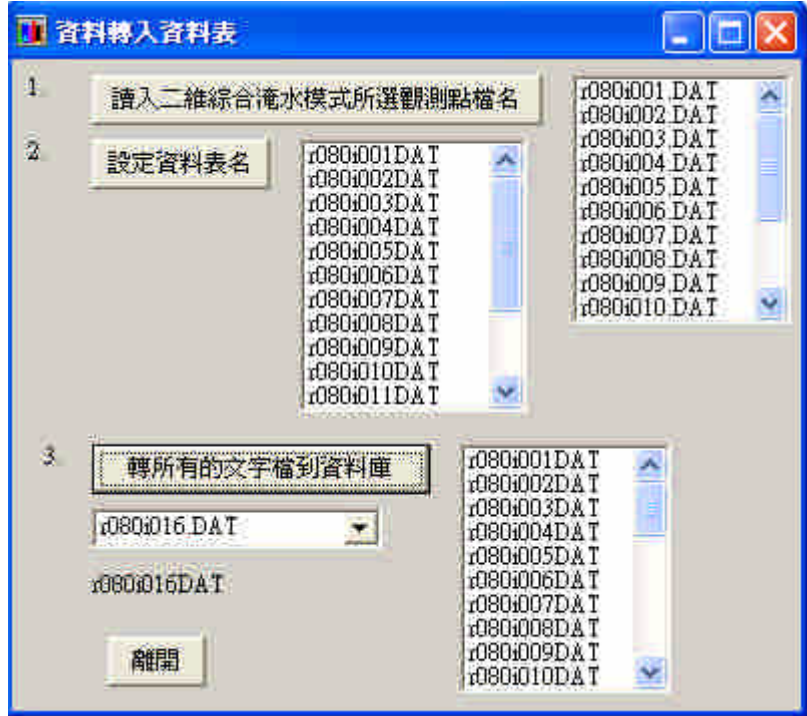

圖 5-10 歷線資料轉入資料庫執行結果圖示

|           | <b>画 2diim 音料座 (Access 2000 檔案格式)</b>                                                                                  |  |
|-----------|----------------------------------------------------------------------------------------------------|--|
|           | $\begin{array}{ c } \hline 0 & 0 \\ \hline 0 & 0 \\ \hline 0 & 0 \\ \hline \end{array}$<br>【清開啓① M 設計① 無新增(N) X 2<br>面 |  |
| 物件        | Ø,<br>▦<br>使用設計檢視建立資料表<br>r080i010DAT                                                                                  |  |
| 資料表<br>團  | द्य<br>使用精靈建立資料表<br>團<br>r080i011DAT                                                                                   |  |
| 查詢<br>團   | Ø,<br>▣<br>r080i012DAT<br>藉由輸入資料建立資料表                                                                                  |  |
|           | :080i013DAT<br>團<br>團<br>10801001DAT                                                                                   |  |
| 表單<br>團   | 圍<br>團<br>r080i002DAT<br>r080i014DAT                                                                                   |  |
| 報表<br>Е   | 團<br>r080i003DAT<br>圛<br>r080i015DAT                                                                                   |  |
| 陶<br>資料真  | 圍<br>團<br>r080i004DAT<br>r080i016DAT                                                                                   |  |
| Ź<br>巨集   | 囲<br>10801005DAT                                                                                                    |  |
|           | ▦<br>r080i006DAT                                                                                                    |  |
| 模組<br>4   | 囲<br>r080i007DAT                                                                                                    |  |
| 群組        | 團<br>r080i008DAT                                                                                                    |  |
| 我的最爱<br>樂 | 團<br>r080i009DAT                                                                                                    |  |
|           |                                                                                                    |  |

圖 5-11 資料轉入資料庫圖示

| 囲<br><b>f080i011DAT 咨料表</b> |           |                                                                                   |  |
|-----------------------------|-----------|-----------------------------------------------------------------------------------|--|
| timesec                     | elevation | waterstage                                                                        |  |
| Ø                           | 97        | 9.7                                                                               |  |
| 0.003                       | 97        | 9.70005                                                                           |  |
| 0.006                       | 97        | 9.70009                                                                           |  |
| 0.088                       | 97        | 9.70013                                                                           |  |
| 0.011                       | 97        | 9.70018                                                                           |  |
| 0.014                       | 97        | 9.70022                                                                           |  |
| 0.017                       | 97        | 9.70026                                                                           |  |
| 0.019                       | 9.7       | 9.7003                                                                            |  |
| 0.022                       | 97        | 9.70034                                                                           |  |
| 0.025                       | 97        | 9.70037                                                                           |  |
| 0.028                       | 97        | 9.70041                                                                           |  |
| 0.031                       | 97        | 9.70045                                                                           |  |
| 0.033                       | 97        | 9.70049                                                                           |  |
| 0.036                       | 97        | 9.70052                                                                           |  |
| 0.039                       | 97        | 9.70056                                                                           |  |
| 0.042                       | 97        | 9.70059                                                                           |  |
| 記錄<br>и                     |           | $\blacksquare$ $\blacktriangleright$ $\divideontimes$ $\blacksquare$ $\gtrsim$ 16 |  |

圖 5-12 轉入資料庫的資料內容圖示

繪圖展示的第一個功能為淹水模擬示意圖,這裡將會參考專案選取的 圖片連結位置貼到視窗中,以利隨時觀察。如圖 5-13 所示。

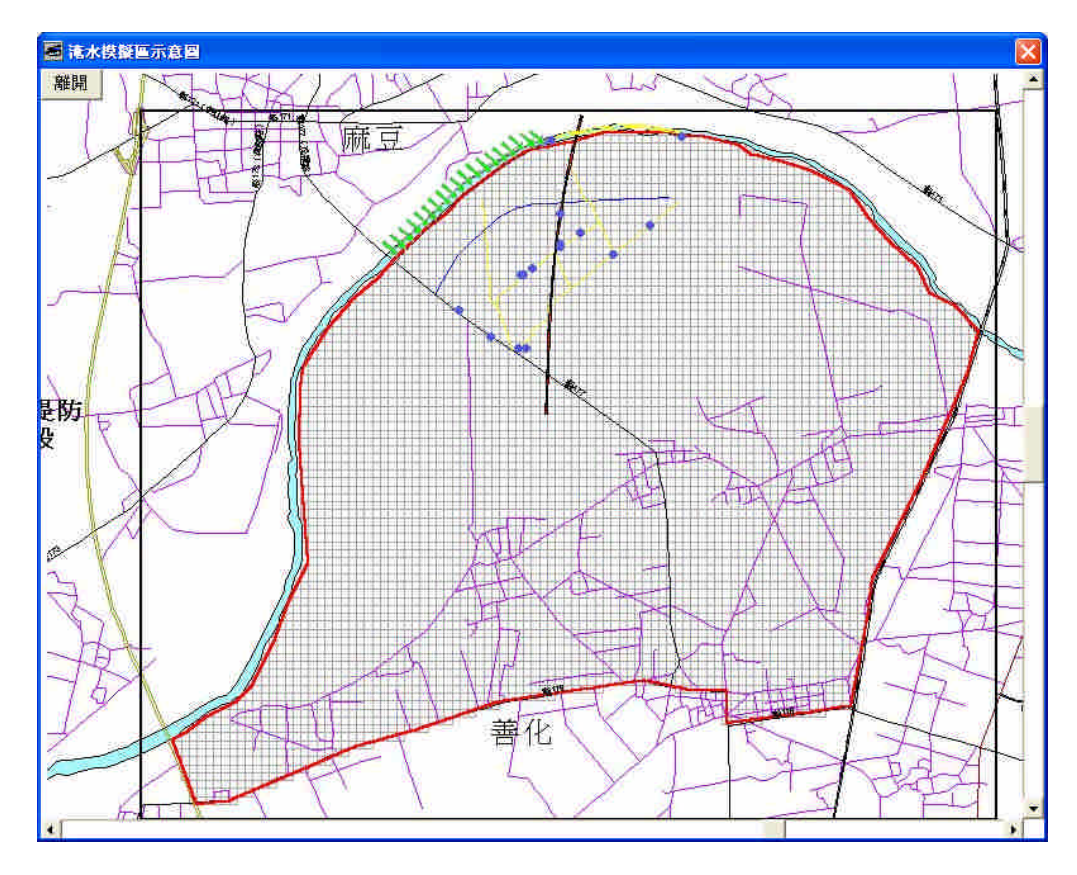

圖 5-13 淹水模擬示意圖範例圖示

第二項功能裡面又分兩個小功能,淹水單一測點多變數和淹水多測點 單一變數,這些成果能為模擬及實測的 elevation 及 waterstage 等項目。 分別如圖 5-14、5-15 所示,點選對話框裡的繪圖鈕後,則進入圖形展示畫 面,將載入所選擇的全部對應資料繪圖。如果太密集鼻翼看出變化時,可 以在下方 Slider 的拉引處拉引到你想要的位置,這時縱橫座標值均會隨著 所拉的範圍的改變而調整,往右拉值就增加,往左拉值就減少,輸出的圖 分別如圖 5-16、5-17 所示。

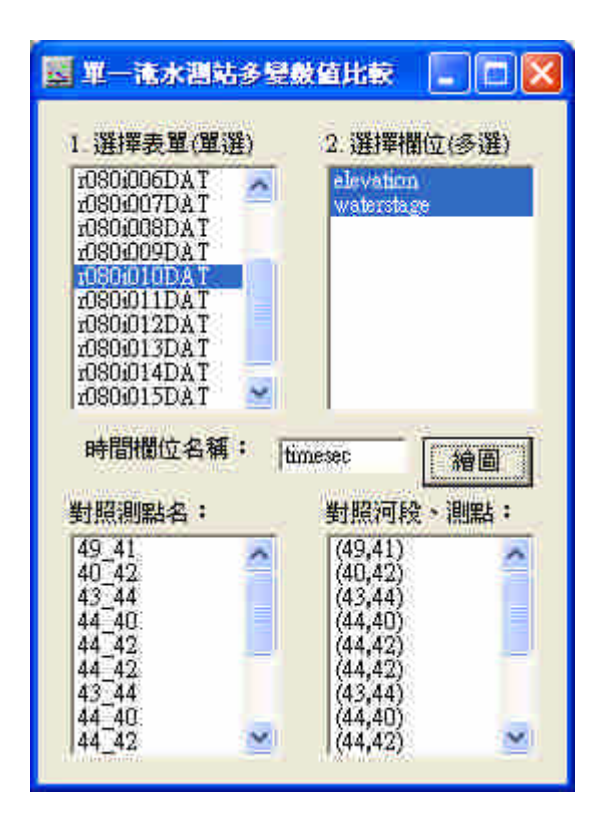

圖 5-14 淹水單一測點多變數對話框圖示

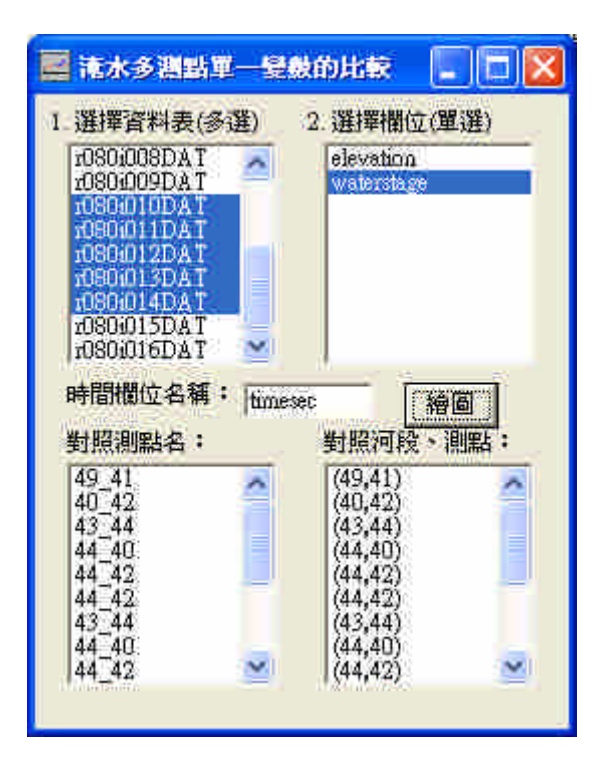

圖 5-15 淹水多測點單一變數對話框圖示

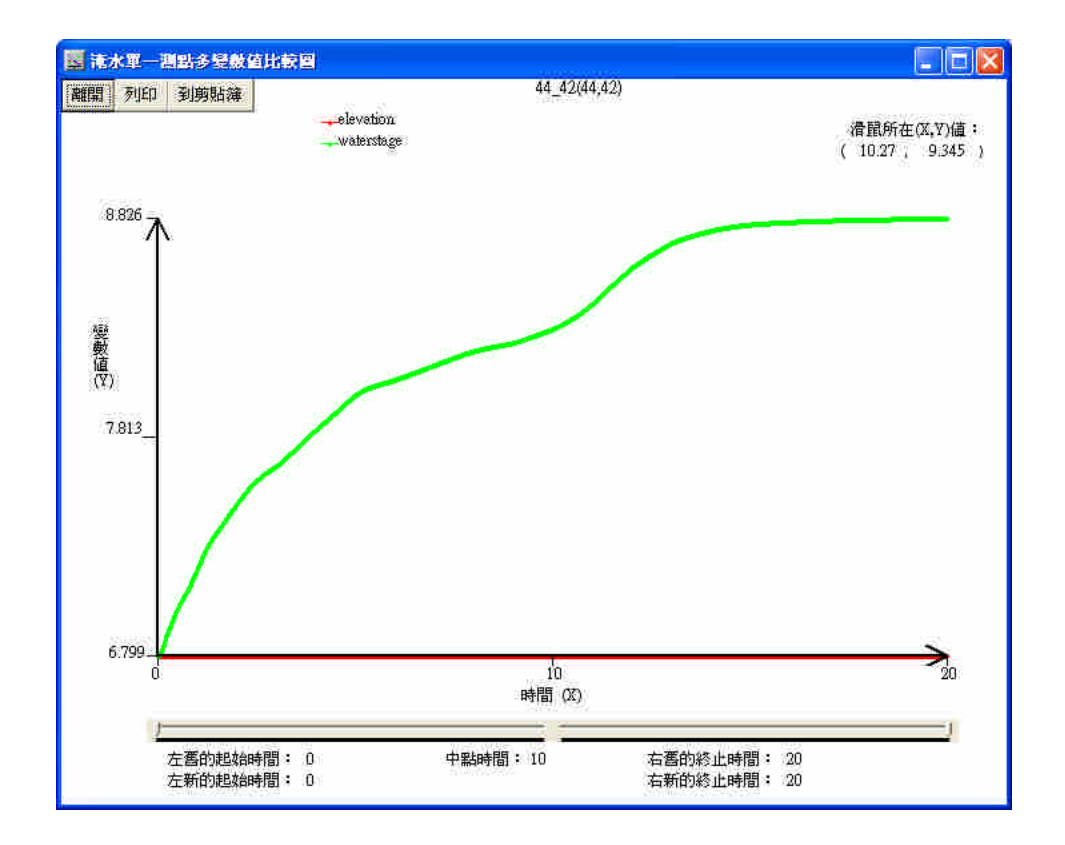

圖 5-16 淹水單一測點多變數繪圖範例成果圖示

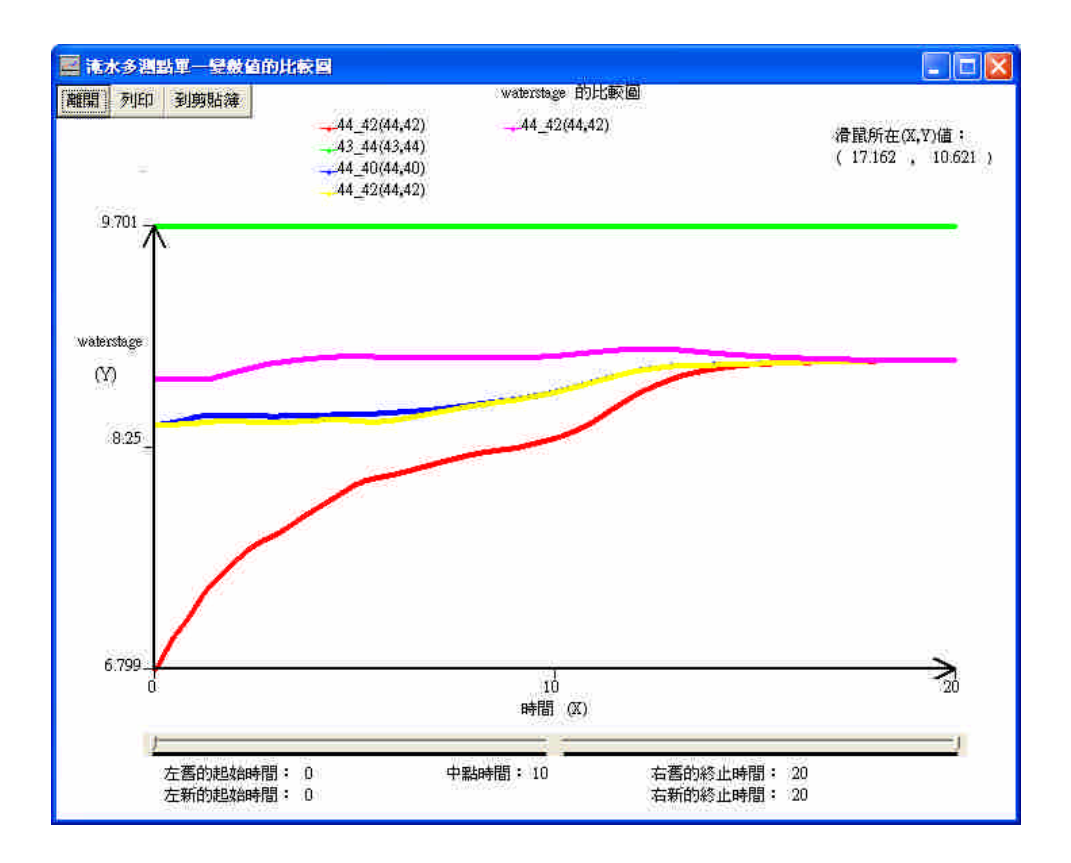

圖 5-17 淹水多測點單一變數繪圖範例成果圖示

說明選單中有三項功能,操作手冊、技術手冊以及關於本程式,前兩 項格式均為 hlp 格式, 操作手冊為本視窗軟體的使用流程說明, 如圖 5-18; 技術手冊為 2DIIM 的理論、範例說明、輸入卡資料說明、輸出資料說明等 技術文件。最後一項關於本程式,是說明版本、作者、時間、教學網站超 連結等,如圖 5-19 所示,連結網站部份為第三年的成果,所以暫時沒有網 站可以顯示。

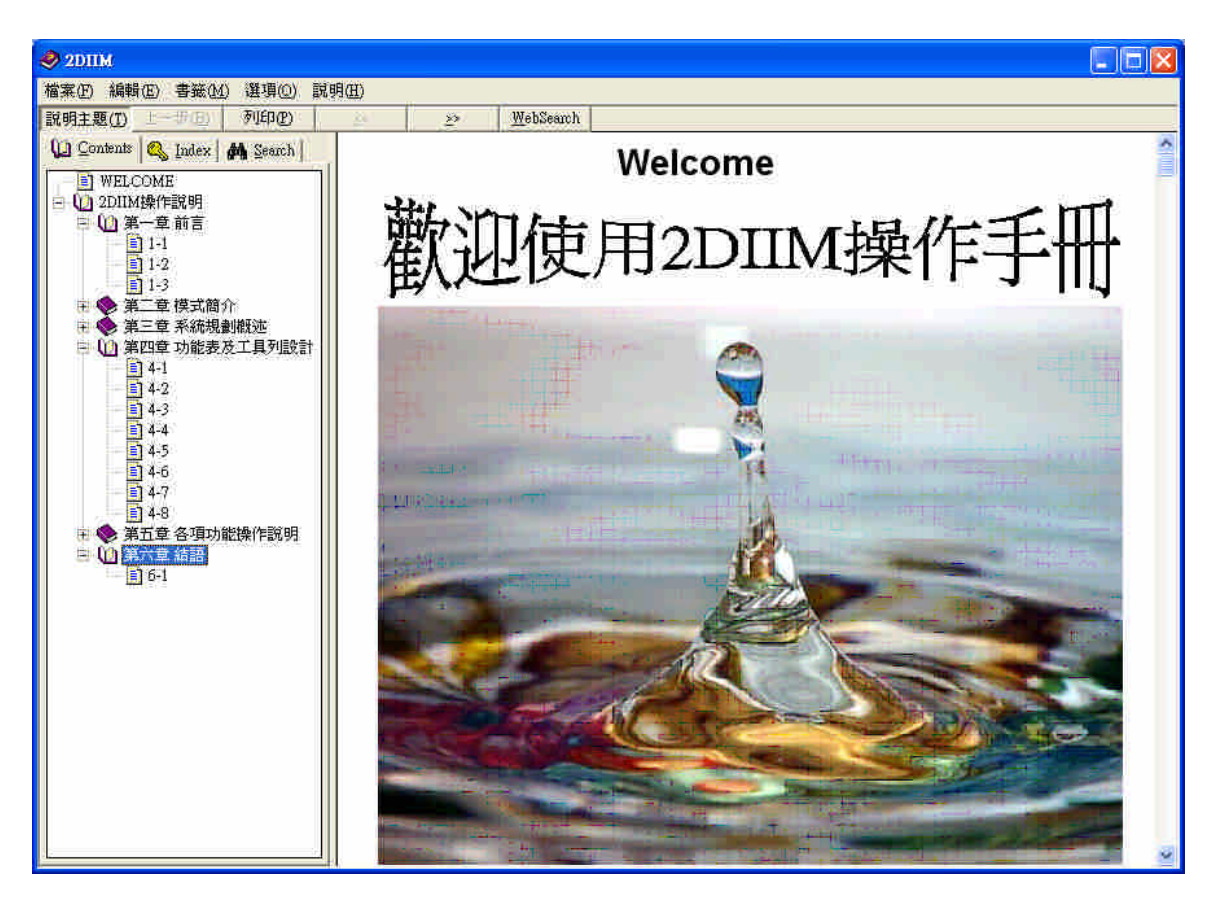

圖 5-18 操作手冊成果示意圖

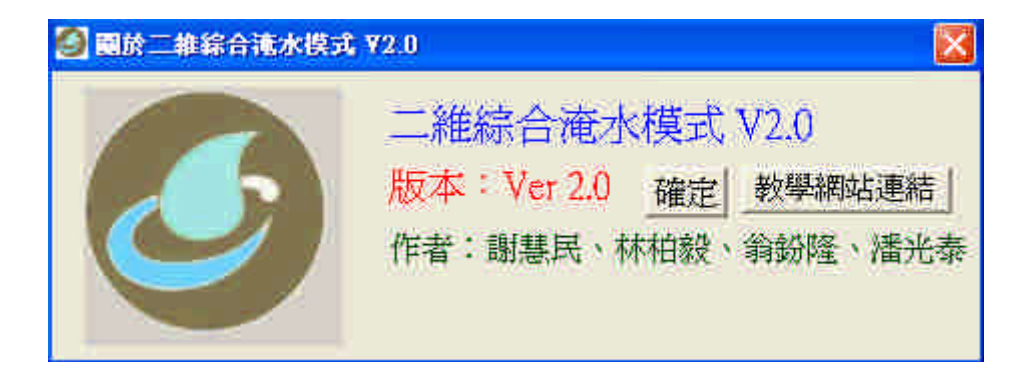

圖 5-19 關於二維淹水模式 V2.0 的視窗示意圖

#### 第六章、結語

2DIIM 是一套可以考意地文條件的二維淹水模式,透過視窗化將輸入輸 出的資訊整合進來,透過這個視窗化介面的操作可以執行輸入資料的整合 建立、修改、存檔,及專案資訊的存檔,資料備妥後可以使用功能選項執 行主程式,跑完後可以透過輸入資料庫的相關功能將輸入、輸出的必要資 訊存到 Access 資料庫,再使用對話視窗選項的方式呼叫對應的資料庫 record 出來進行圖形的繪製輸出工作,可以執行淹水觀測點的淹水歷線折 線圖展示、淹水深分佈二維漸層圖、淹水到達時間二維漸層圖、輸出資料 轉為 3D VRML 格式做其他加值運用、展示 2D 動畫等視窗功能。輸入、執行、 輸出等處裡程序於視窗介面乃發展程式之趨勢,本手冊在提供使用者能熟 悉各項功能表、工具列的操作步驟,希望程式使用者給予更改的改善意見, 使視窗化程式的功能更完備及達到無障礙的境界,讓使用模式的使用者提 升工作效率。